Bienvenido al panel de DISH POS. En este tutorial, te mostramos cómo añadir y gestionar cursos. ∩ Primero, haz clic en General.

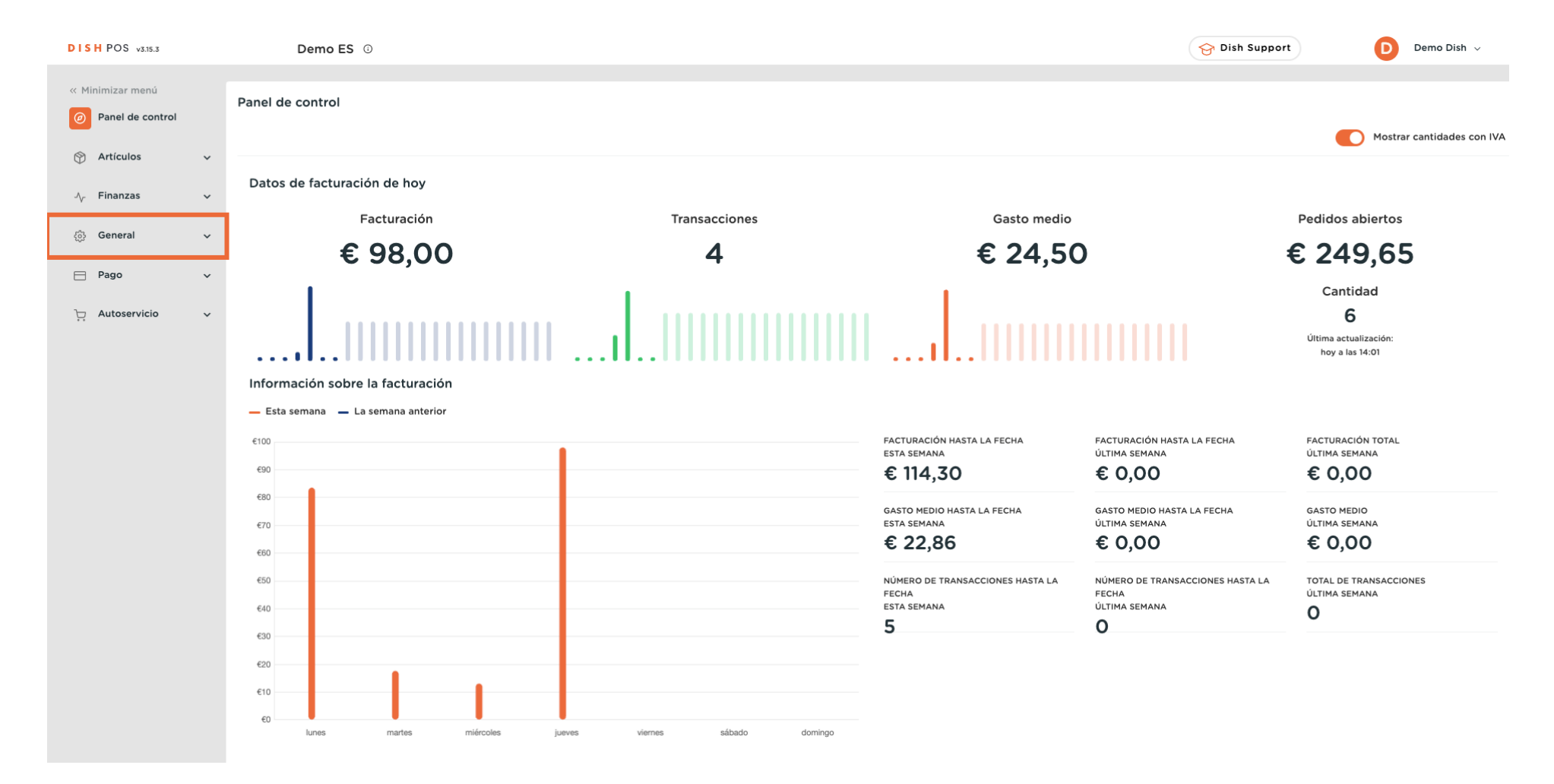

**DISH** by **METRO** 

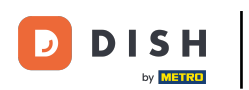

#### Luego ve a Cursos. A

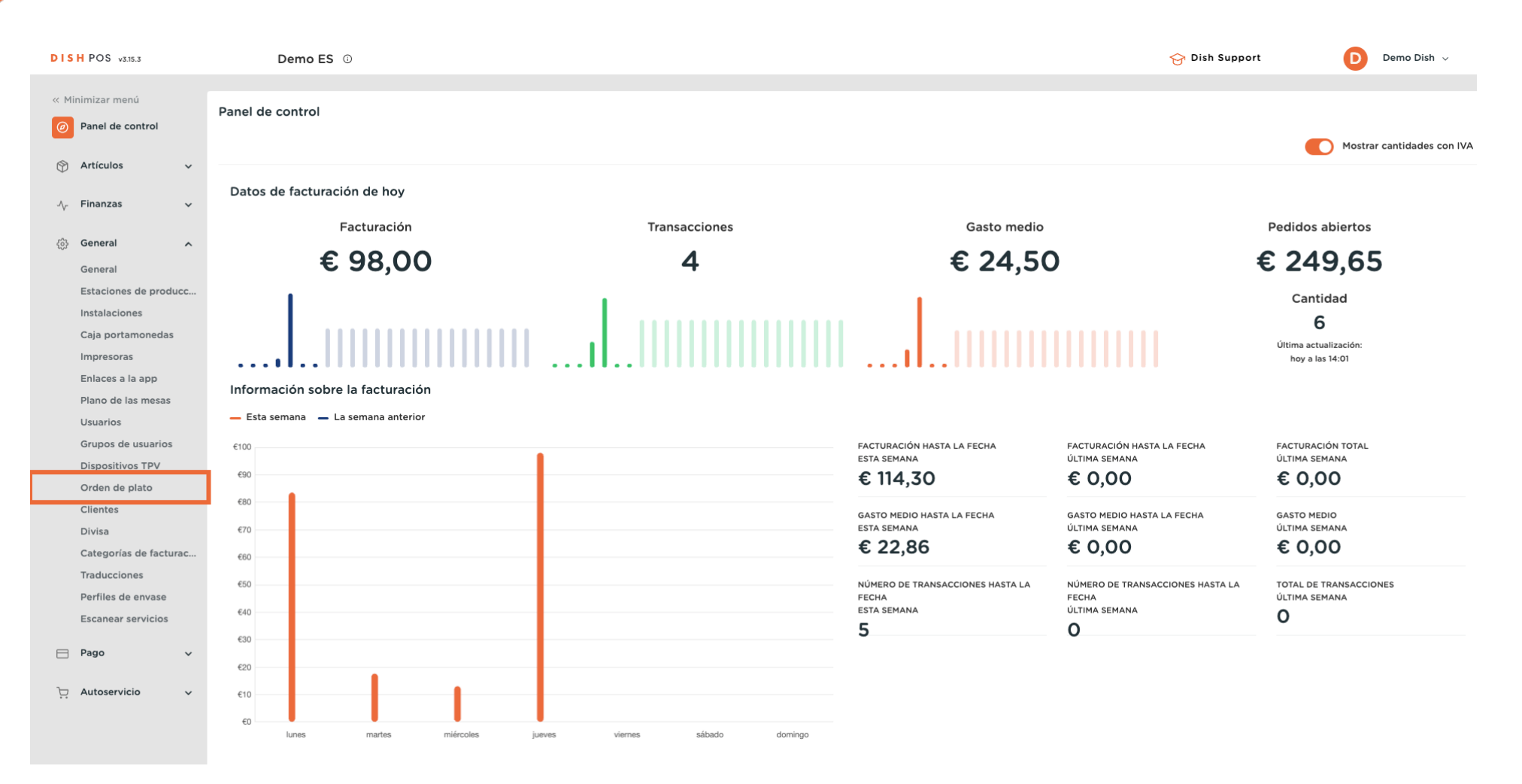

# $\boldsymbol{\Theta}$

Ð

by **METRO** 

### Ahora estás en la vista general de tus cursos. Añade un nuevo curso haciendo clic en + Añadir curso.

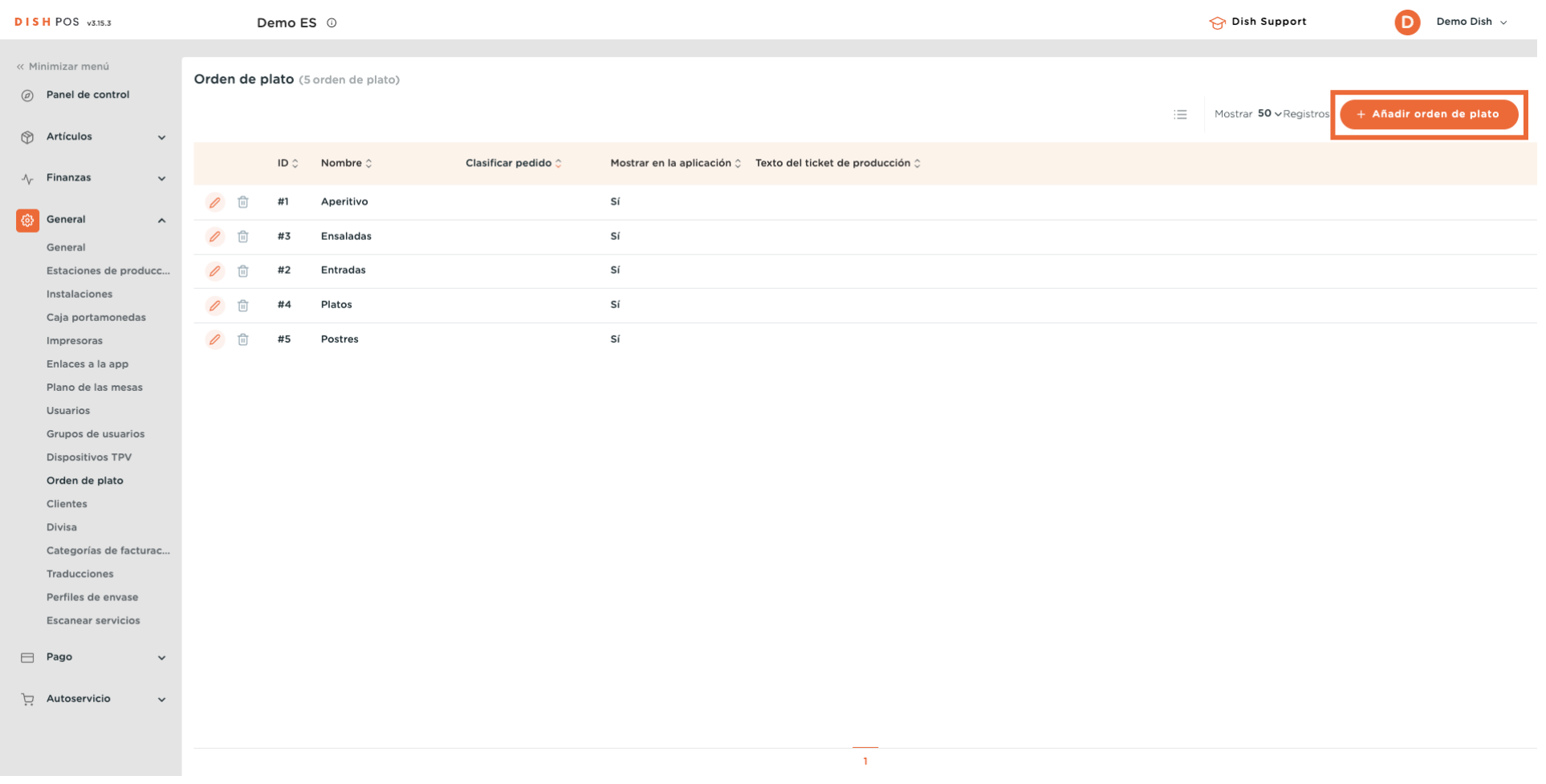

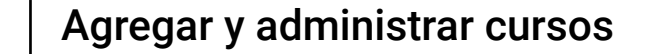

Se abrirá una nueva ventana en la que podrás introducir toda la información del nuevo curso. Empieza introduciendo el nombre en el campo de texto correspondiente.

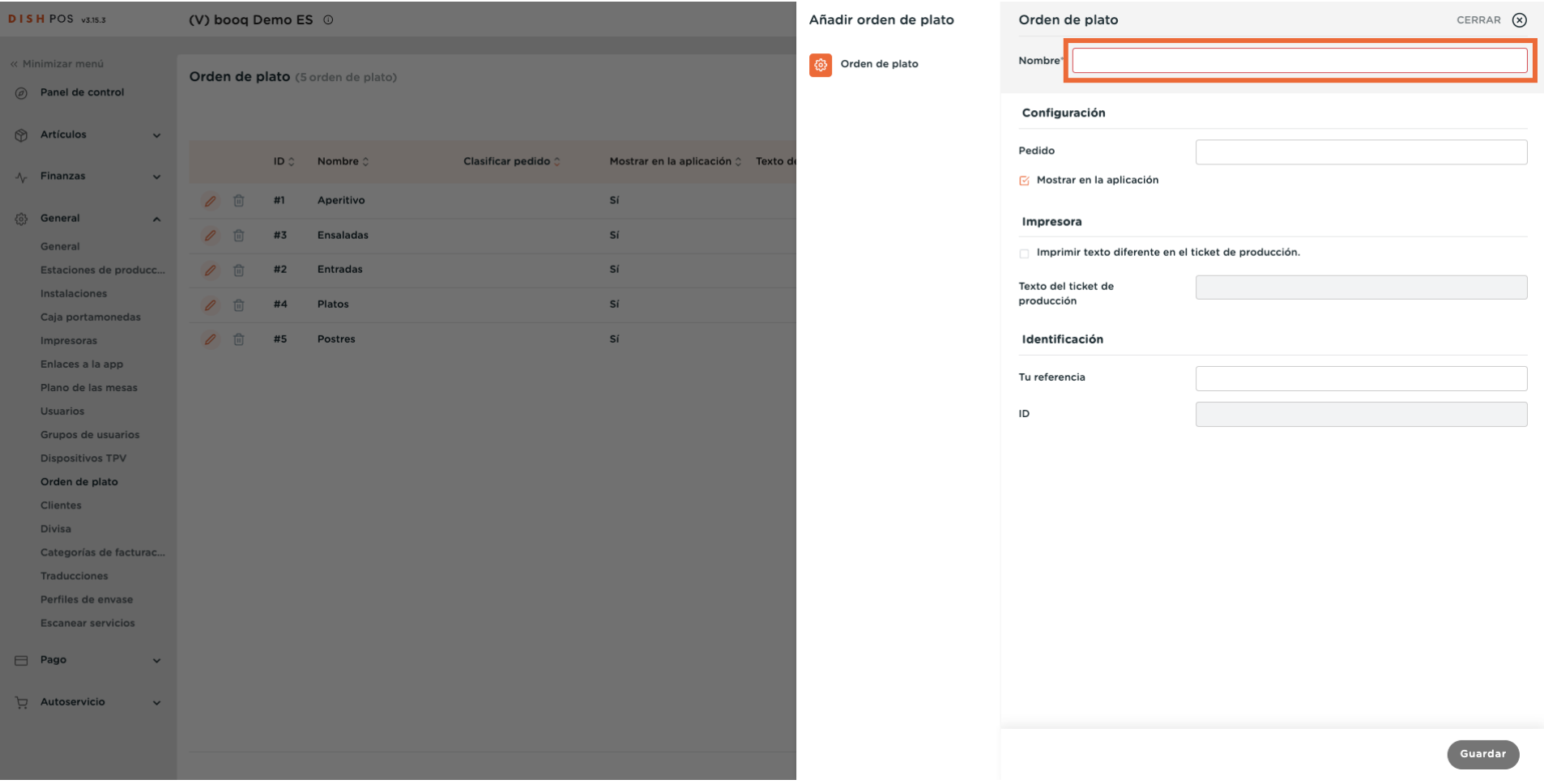

**DISH** by **METRE** 

 $\boldsymbol{\Theta}$ 

 $\boldsymbol{0}$ 

D

**DISH** 

by **METRO** 

Ahora establece un orden de clasifcación para tu nuevo curso introduciendo un número en el campo correspondiente.

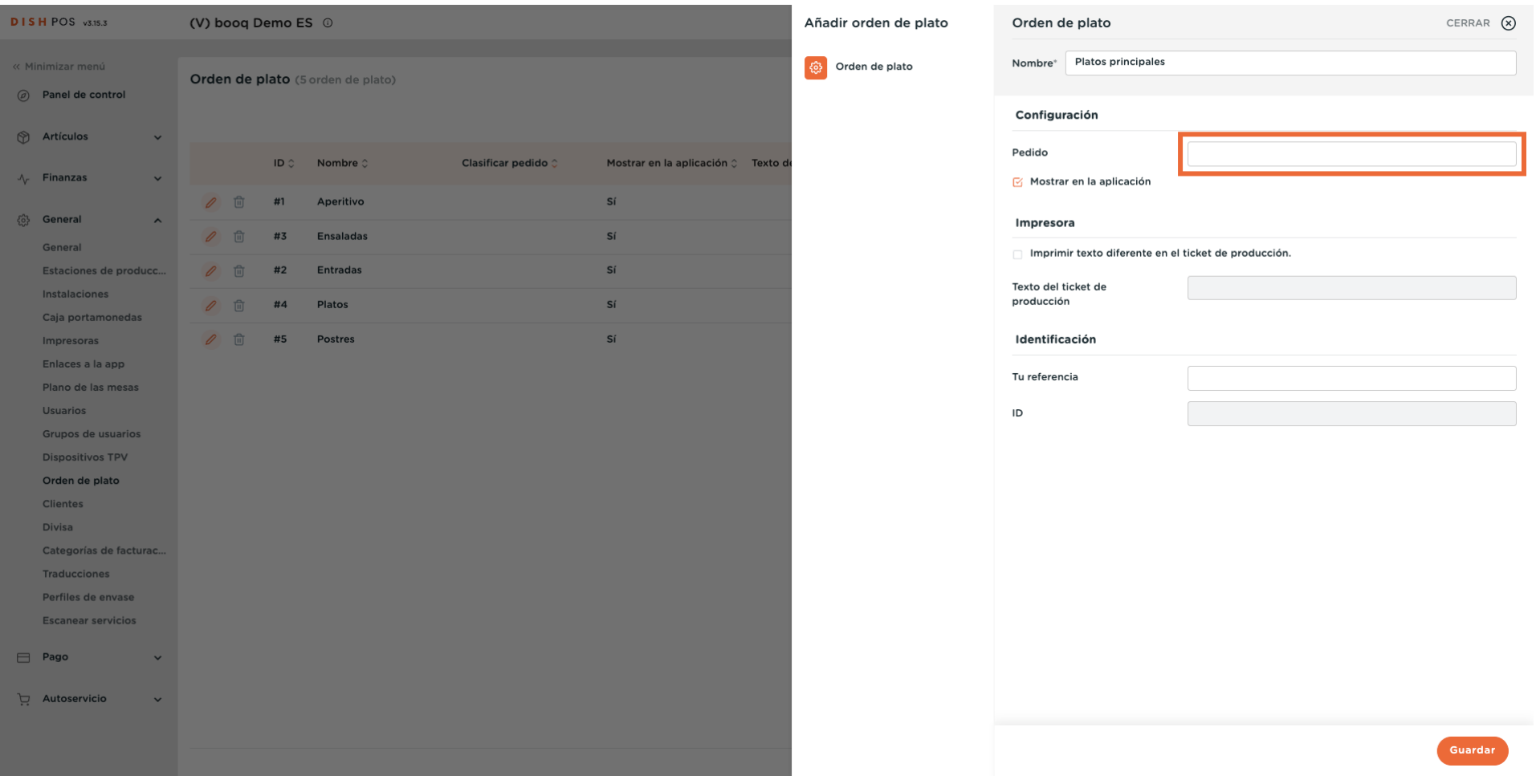

#### Si el curso debe ser visible en la aplicación, marca la casilla junto a Mostrar en la aplicación.  $\boldsymbol{0}$

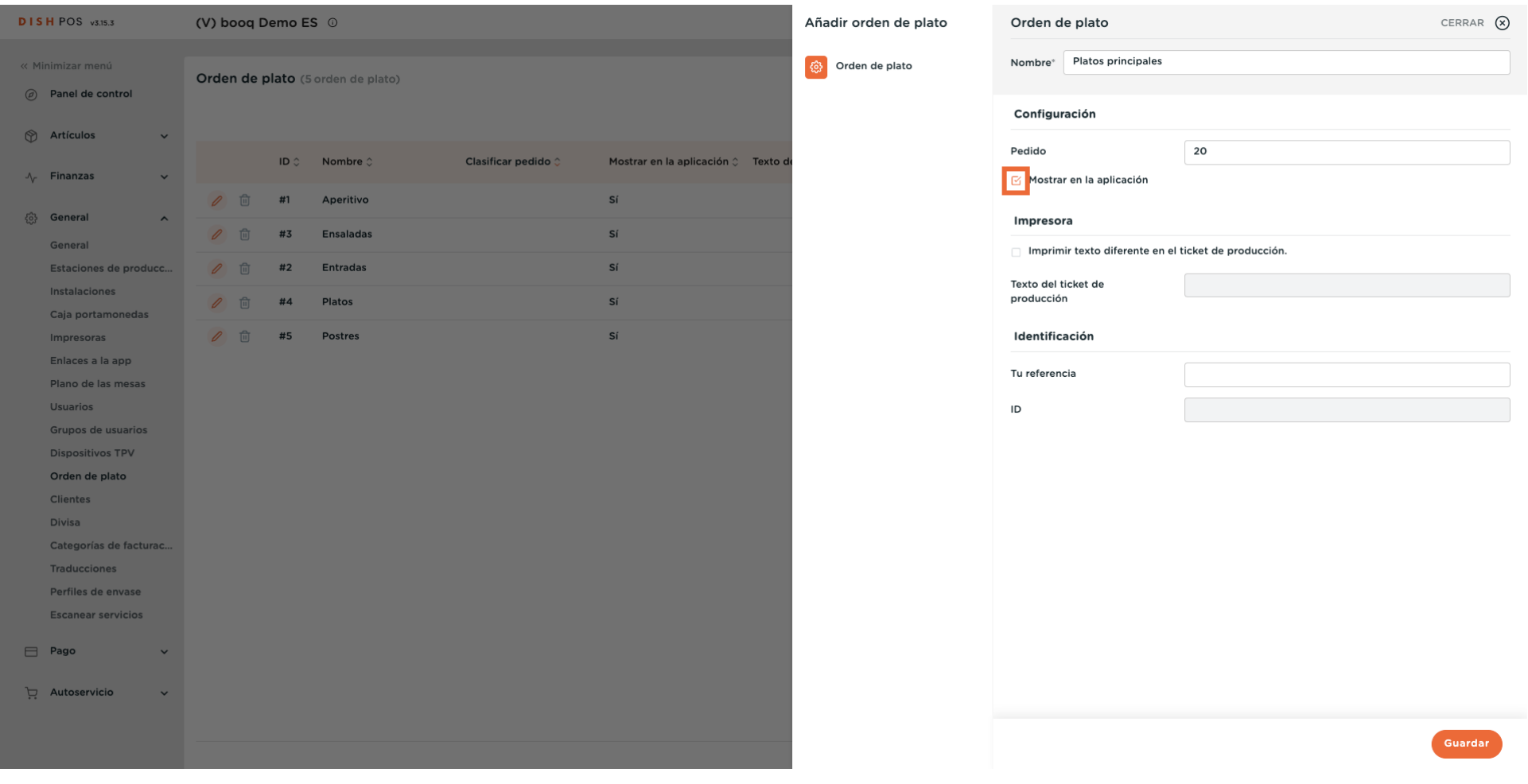

**DISH** 

by **METRO** 

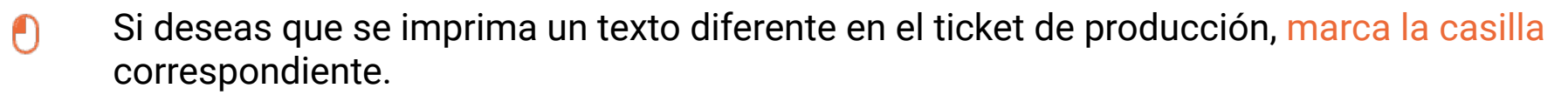

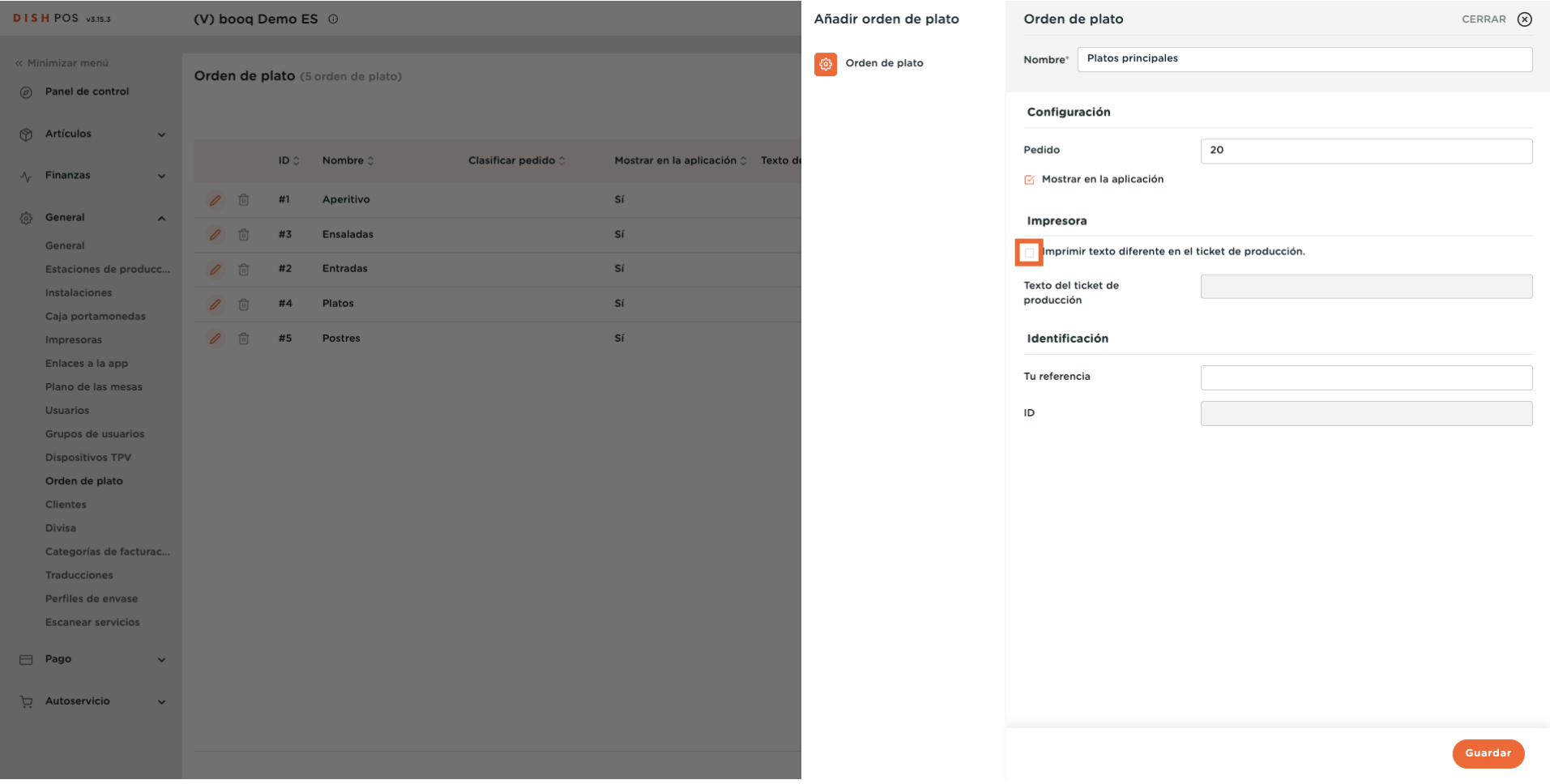

**DISH** 

by **METRO** 

#### Si lo hiciste, introduce el texto diferente en el campo de texto correspondiente.  $\boldsymbol{0}$

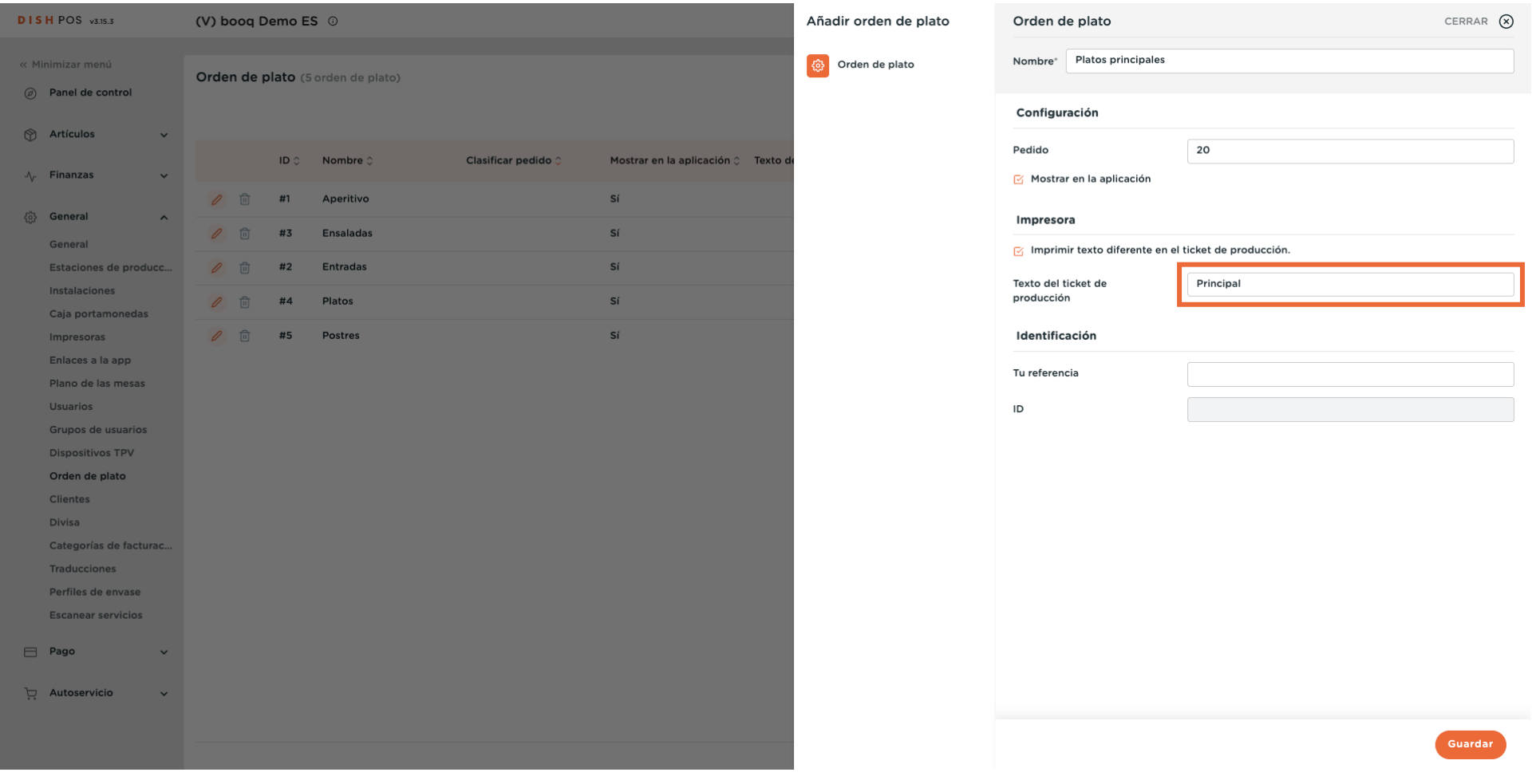

**DISH** 

by **METRO** 

### Una vez configurado todo, haz clic en Guardar para aplicar los cambios.  $\boldsymbol{0}$

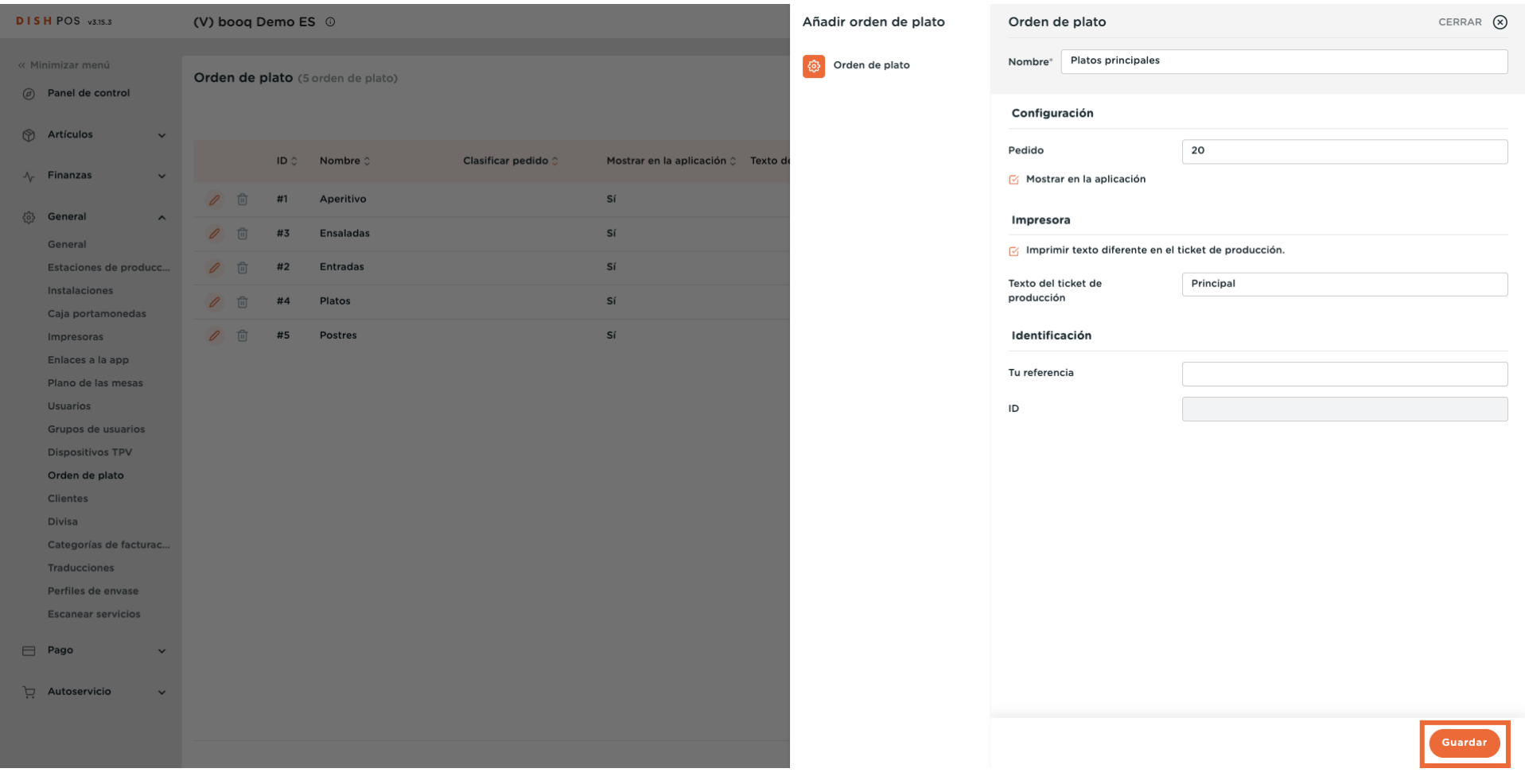

**DISH** 

by **METRO** 

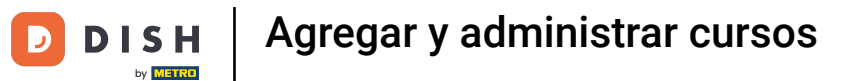

### De vuelta a la vista general, puedes gestionar los cursos utilizando el icono de edición.

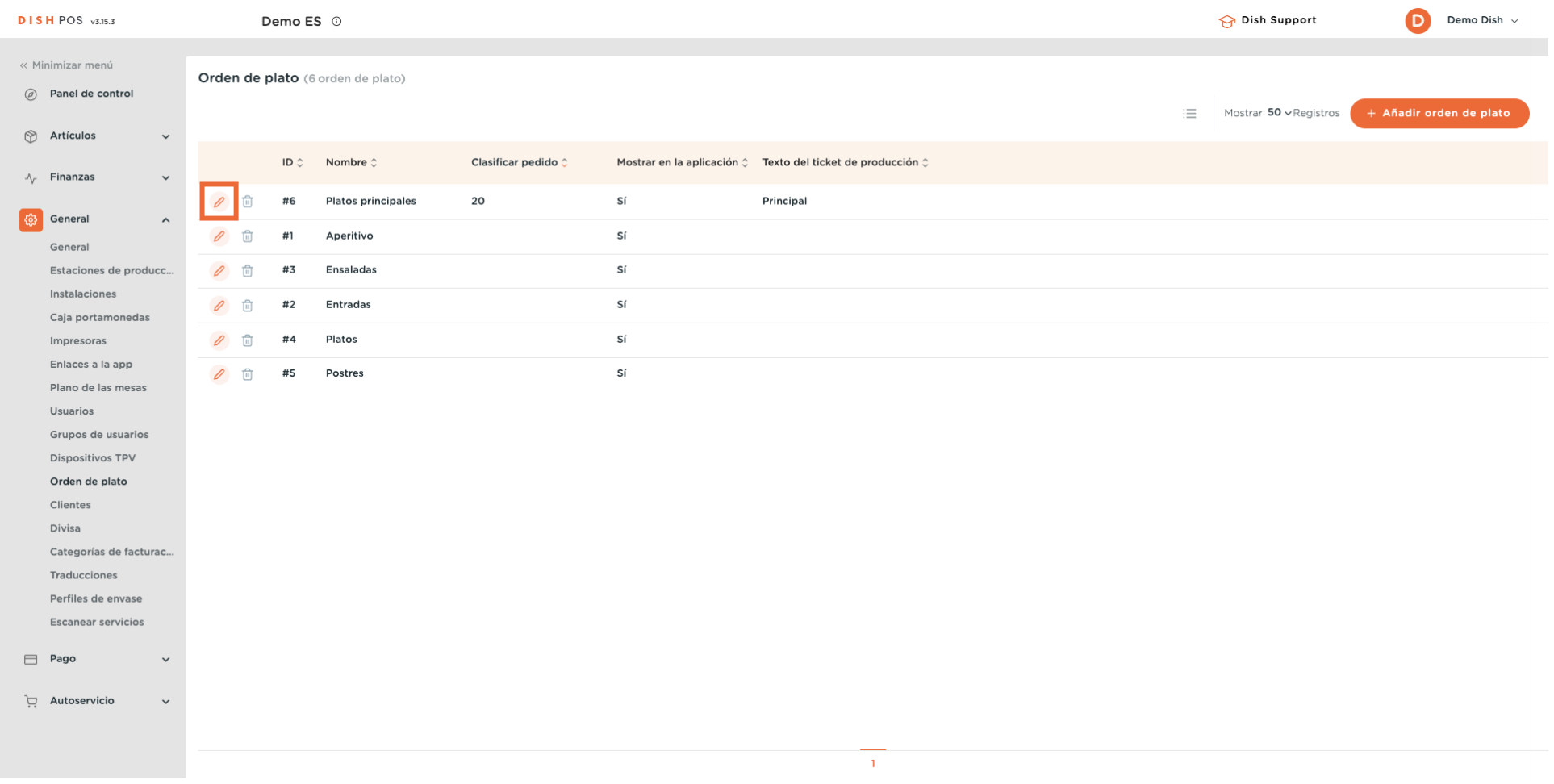

 $\boldsymbol{0}$ 

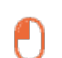

D

**DISH** 

by **METRO** 

## Volverás a la confguración del curso correspondiente.

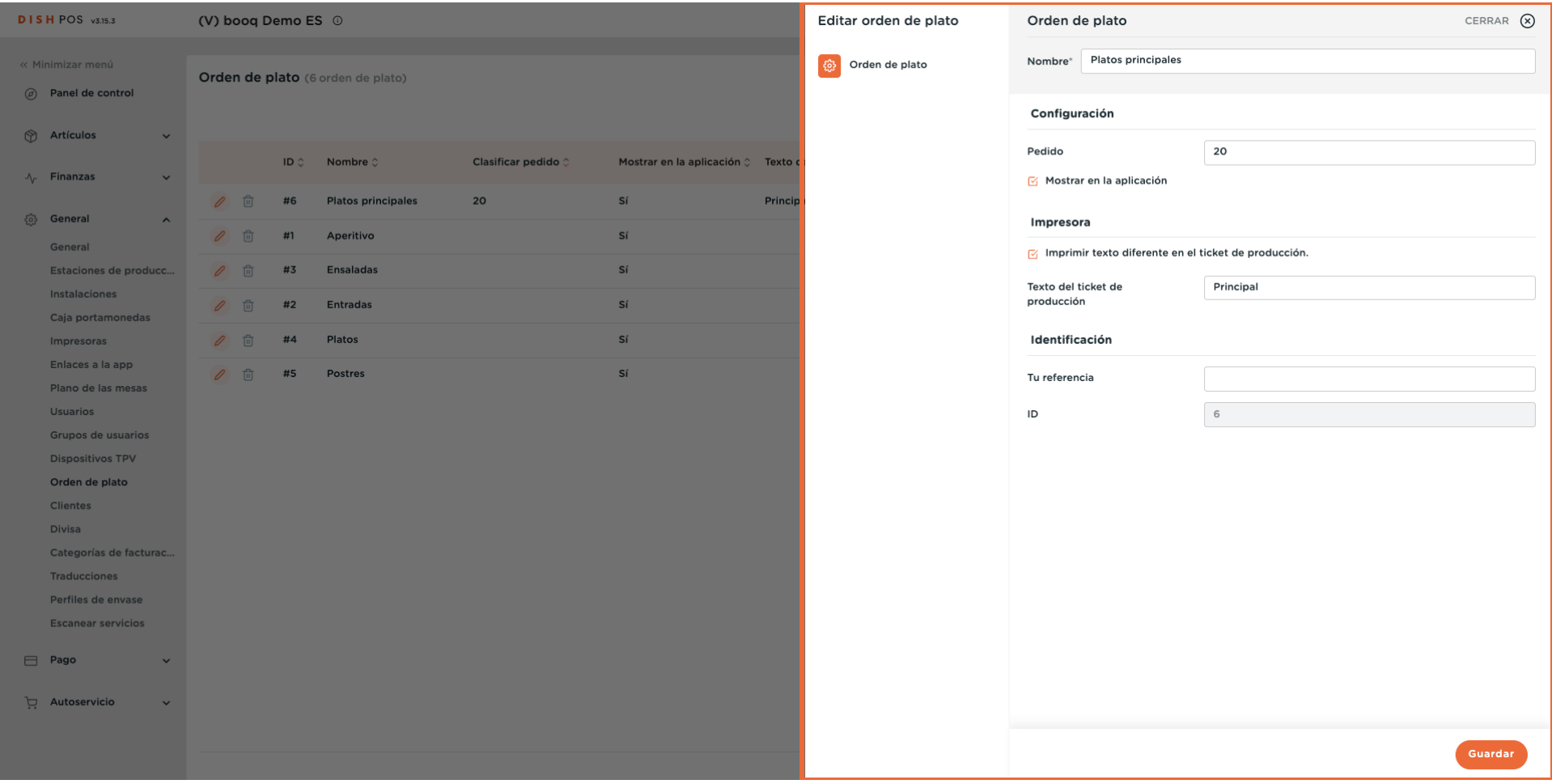

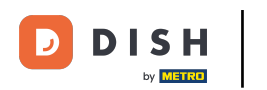

#### Para borrar un curso, haz clic en el icono de la papelera.  $\overline{0}$

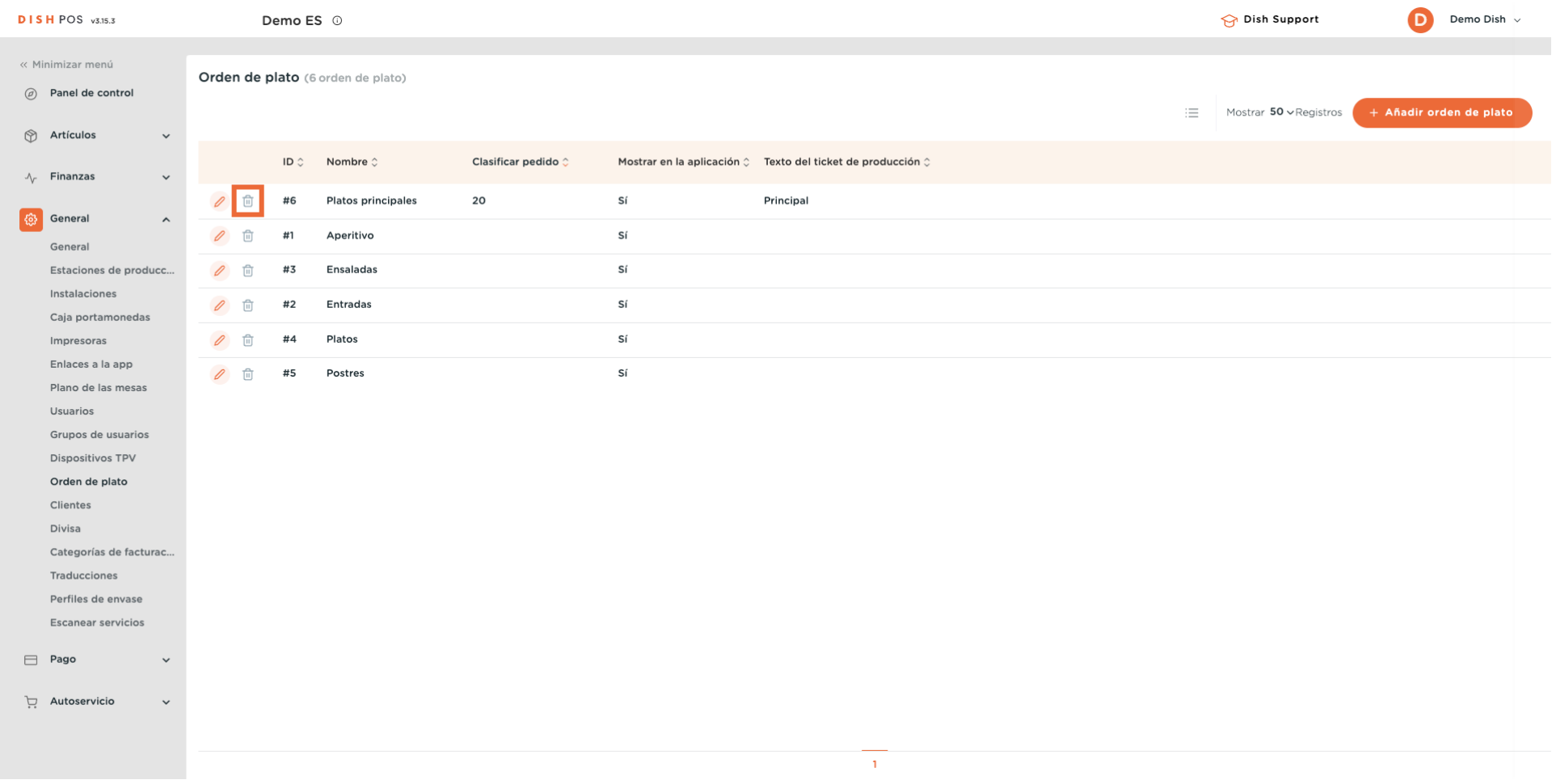

Para asegurarte de que no estás borrando el elemento por accidente, debes confrmar tu acción. Para  $\boldsymbol{\Theta}$ ello, haz clic en Eliminar.

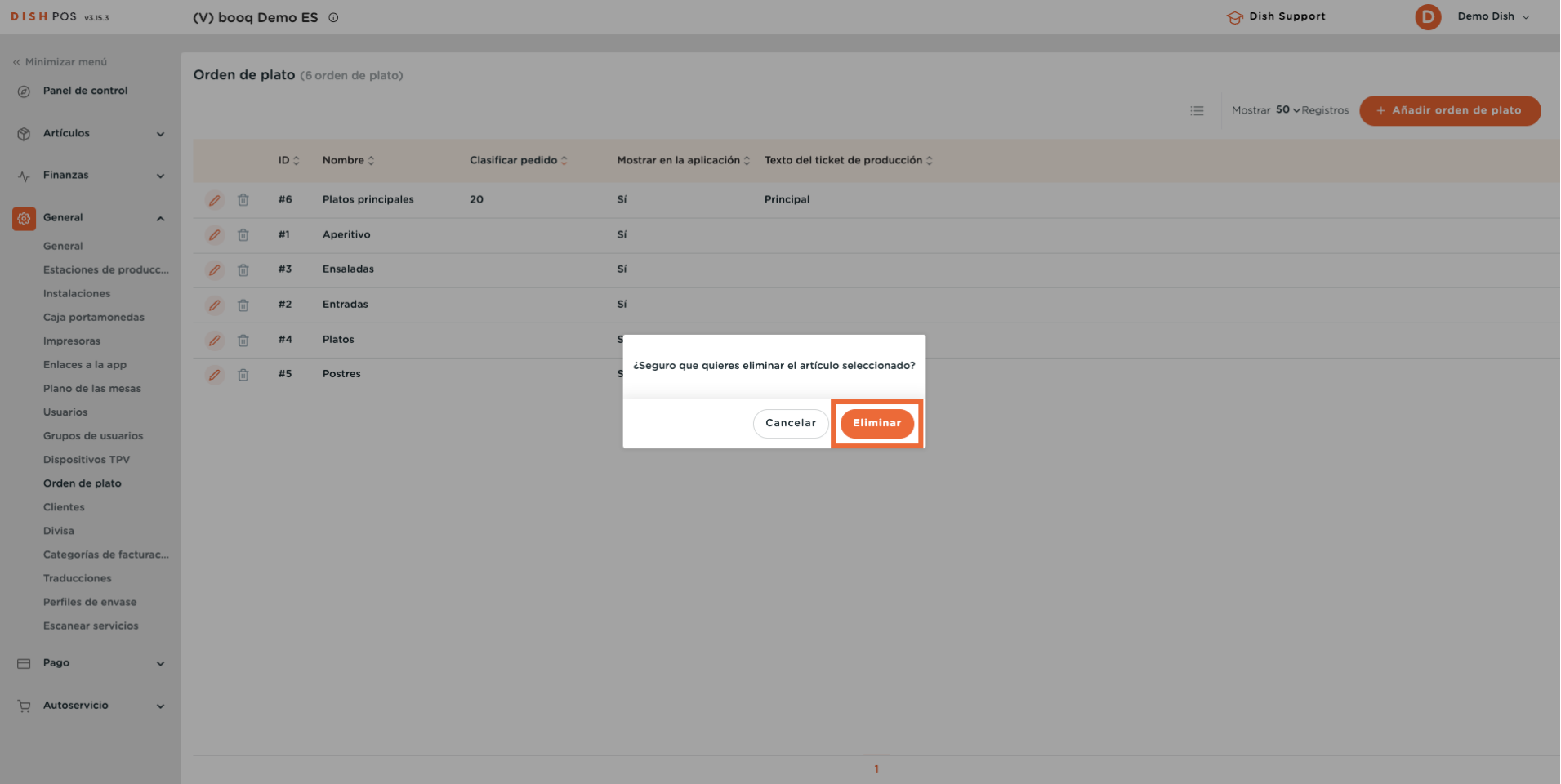

**DISH** 

by **METRO** 

 $\overline{\mathbf{D}}$ 

 $\boxed{i}$ 

## Ya está, has completado el tutorial y ya sabes cómo añadir y gestionar cursos.

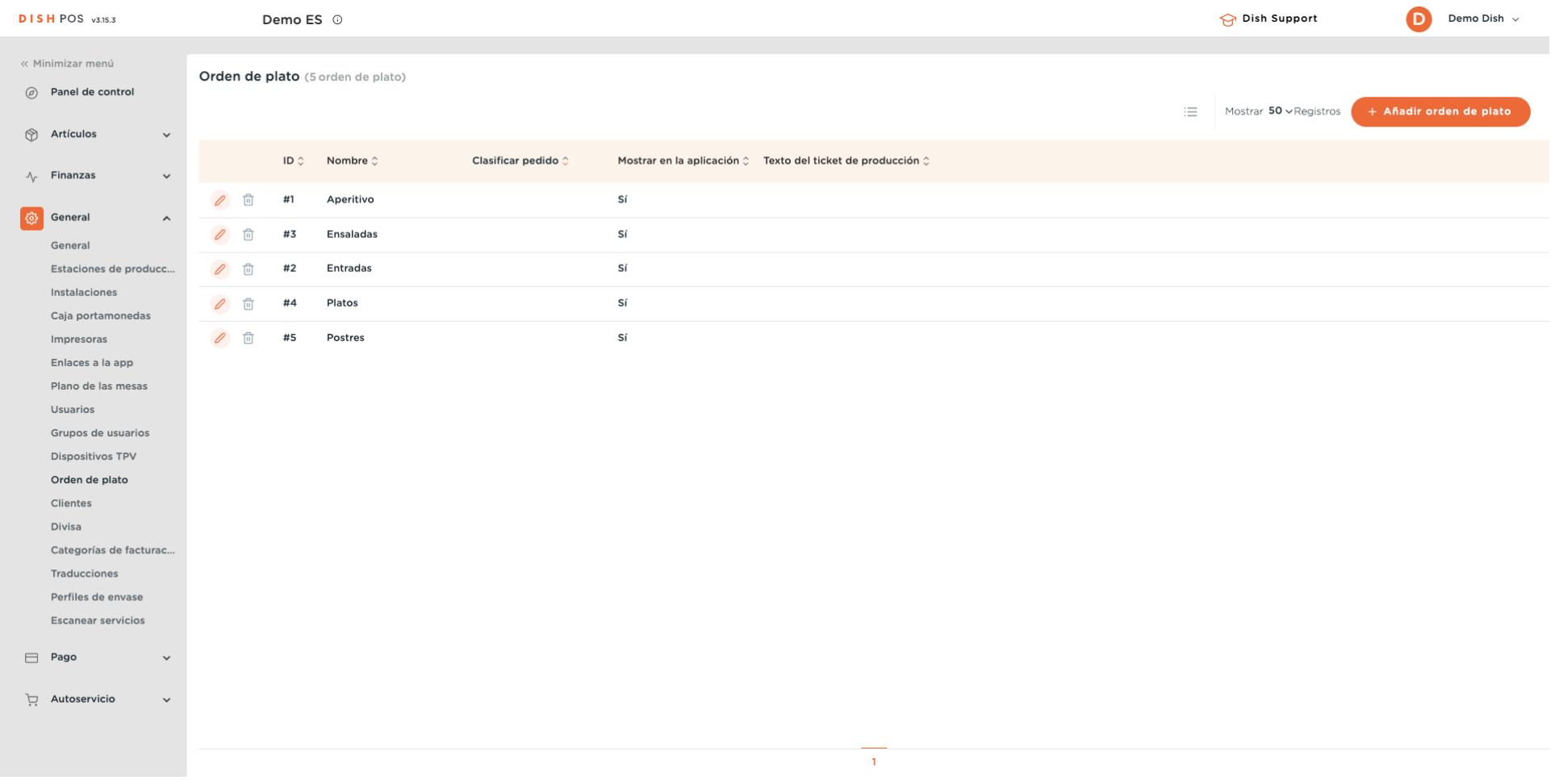

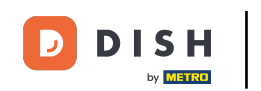

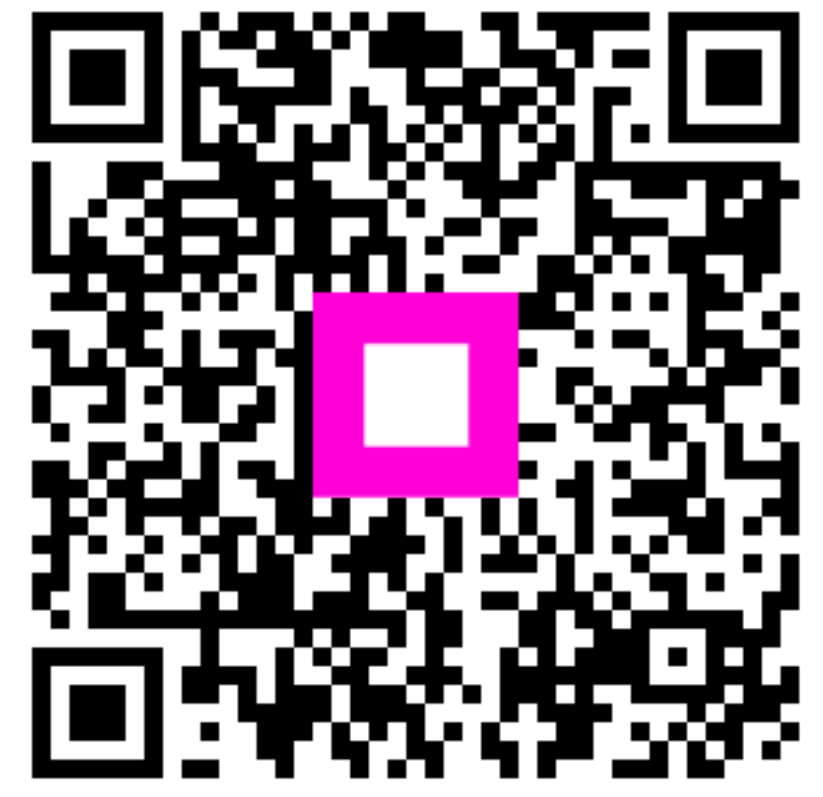

Scan to go to the interactive player